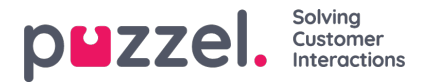

## **Import og eksport af agenter**

## **Import**

Det kan være en god ide at eksportere agenter, før du forsøger at uploade, for at give et eksempel på, hvordan importarket skal konfigureres.

Hvis du vil importere agenter fra en fil, skal du klikke på det rubinrode +-ikon nederst til højre på skærmen og derefter klikke på pil op.

Fra importfilen opdateres alle brugere, der har et INTERNT ID. Alle brugere uden ID importeres som nye brugere.

## **Import af fil**

- 1. Klik på det rubinrøde +-ikon nederst til højre på skærmen, og klik derefter på pil op
- 2. Hvis den fil, der skal uploades, har overskrifter, skal du markere afkrydsningsfeltet File Has Header Row (Fil har overskriftsrække)

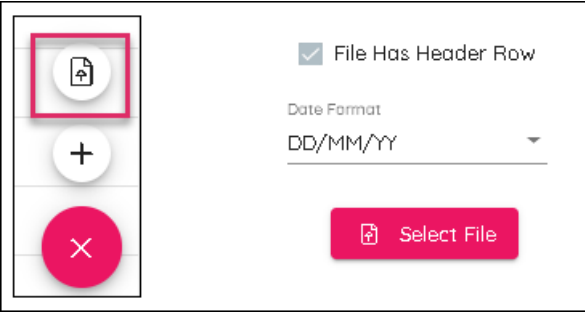

- 3. Vælg det datoformat, der er brugt i importfilen
- 4. Klik på Select File (Vælg fil), naviger til den fil, der skal uploades, og vælg den relevante afgrænser. Komma for .csv og Tab for .txt
- 5. Klik på Next (Næste) nederst til højre på skærmen for at få vist dataene
- 6. Overskrifter kan ændres, hvis det er nødvendigt. Vagter, rotationer, kompetencer og teams kan ikke uploades via import
- 7. Klik på Next (Næste). Filen opdateres derefter, hvis der ikke er nogen fejl. Klik derefter på Complete (Fuldfør)

## **Eksport**

Hvis du vil eksportere agenter, skal du klikke på knappen EXPORT (EKSPORTÉR) nederst til venstre på skærmen. Derved downloades til din browser, og der kan derefter åbnes som .csv-fil.